# Ceremonia de apertura

# **1 Creación de Mesa Electoral**

- 1. Haga clic en los tres puntos que aparecen a la derecha del módulo de la agrupación de elecciones y seleccionar "Crear los fragmentos".
- 2. Seleccione "Mesa de Electoral" y haga clic en "Siguiente".

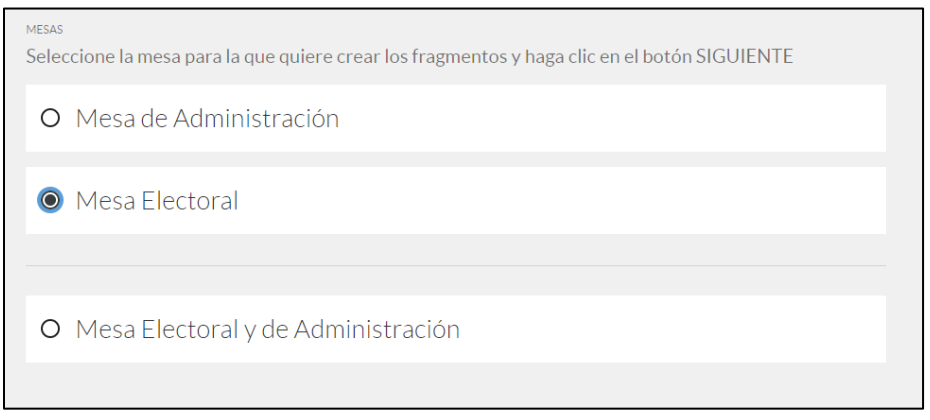

**Imagen 1: Crear Fragmentos Mesa Electoral**

- 3. Es necesario descargar una aplicación independiente para crear los fragmentos y guardarlos en las tarjetas. Haga clic en "Descargar" para empezar.
- 4. Descargue el fichero y ejecútelo.

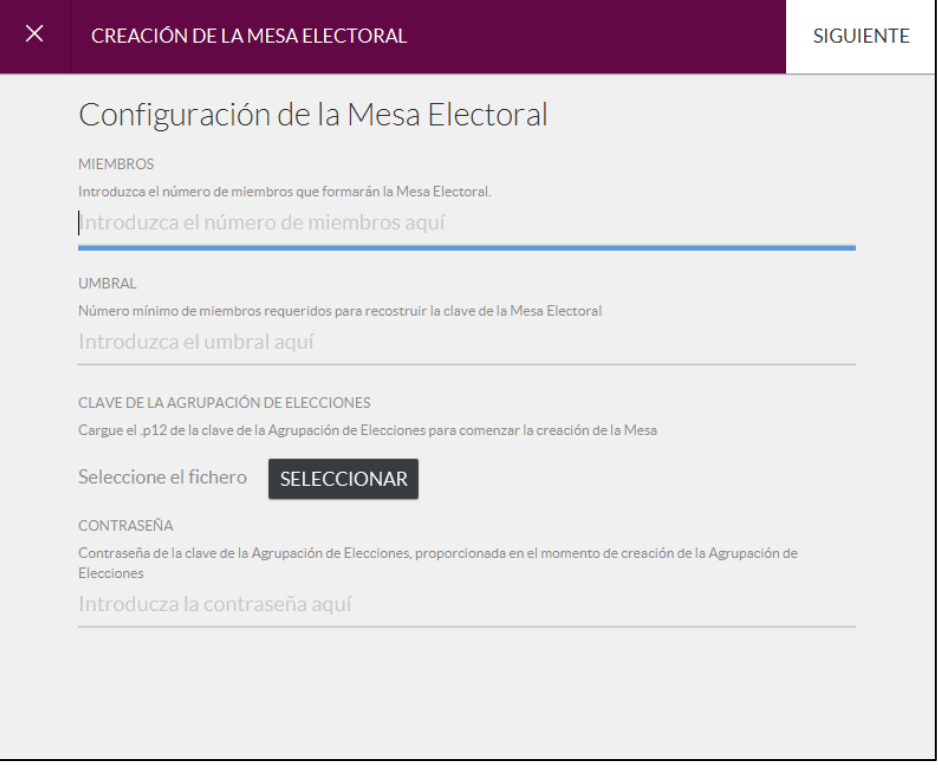

**Imagen 2: Creación Mesa Electoral**

- 5. Rellene los campos de la siguiente manera:
	- o Miembros: Número de miembros que formarán la Mesa de Administración
	- o Umbral: Número de miembros necesarios para llevar a cabo cualquier acción en la que se requiera la participación de la Mesa de Administración.
	- o Clave de la Agrupación de Elecciones: Certificado descargado en el punto 7 del capítulo anterior.
	- o Contraseña: Contraseña guardada en el keepass de la elección con el nombre "password certificado".
- 6. Haga clic en "Siguiente". Debe mostrarse una nueva ventana emergente. En ocasiones esta ventana está escondida tras la ventana principal.
- 7. Haga clic en "Siguiente".
- 8. Se mostrará una ventana donde debe rellenar los siguientes campos:
	- o Nombre: Nombre del miembro
	- o PIN actual: 22222222 (Es el pin por defecto. Si se reutiliza una tarjeta deberá ponerse el pin anterior).
	- o Nuevo PIN: Pin de 8 números a elegir por el miembro de la mesa.
	- o Confirmar nuevo PIN: Repita el PIN escrito en el campo anterior.

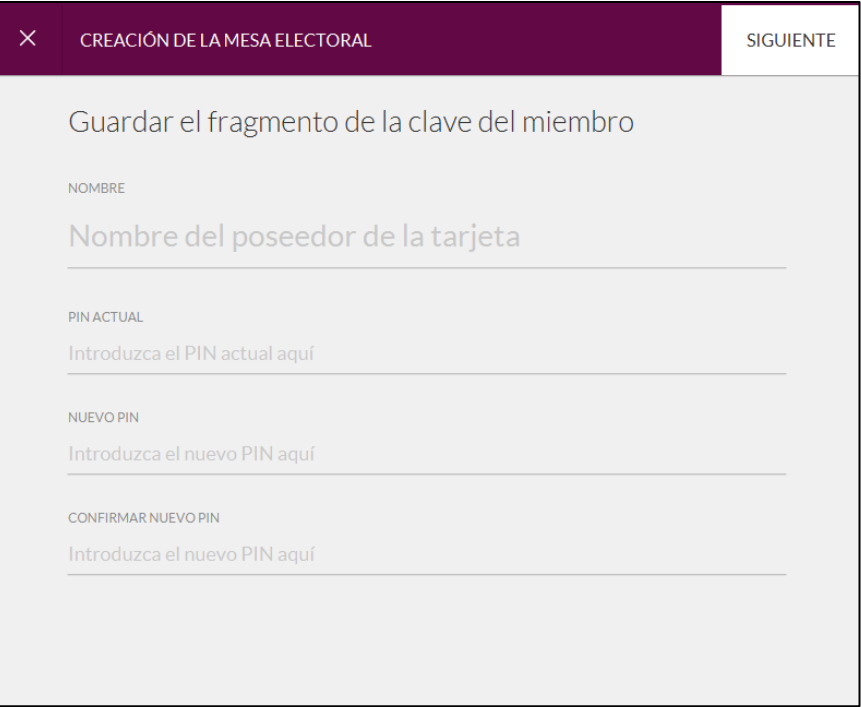

**Imagen 3: Creación tarjeta de Mesa Electoral**

- 9. Haga clic en "Siguiente".
- 10. Repita los pasos 8 y 9 para cada miembro de la Mesa Electoral.
- 11. Una vez terminada la creación de todas las tarjetas de la Mesa Electoral se mostrará la ventana de confirmación.

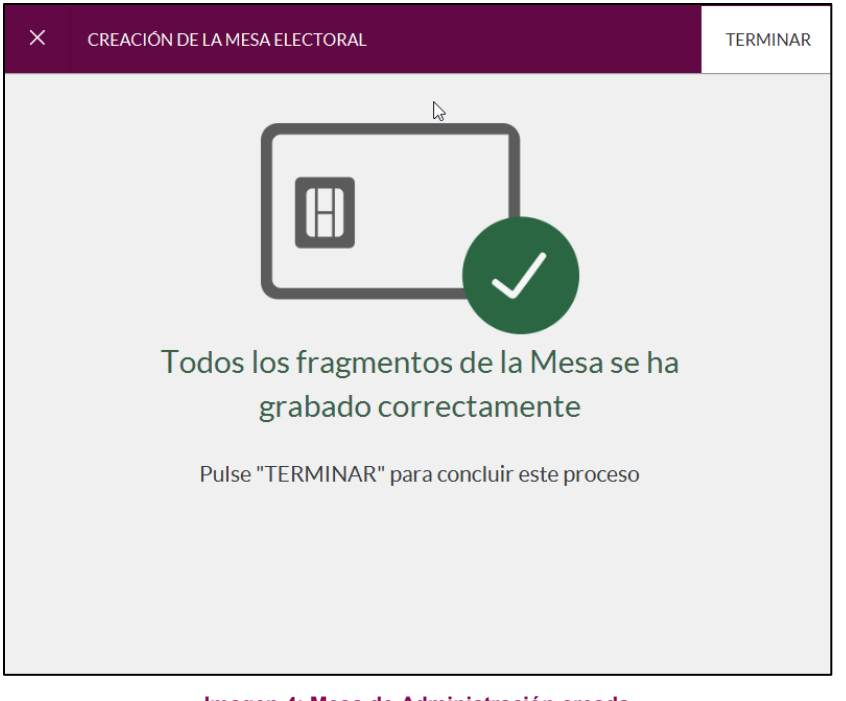

#### **Imagen 4: Mesa de Administración creada**

### **2 Publicación de la elección**

- 1. Acceda a la sección "Agrupación de Elecciones".
- 2. Acceda al Panel de Control de la agrupación de elecciones correspondiente.
- 3. Seleccione la pestaña "Administración e Informes".
- 4. Haga clic en "Publicar".

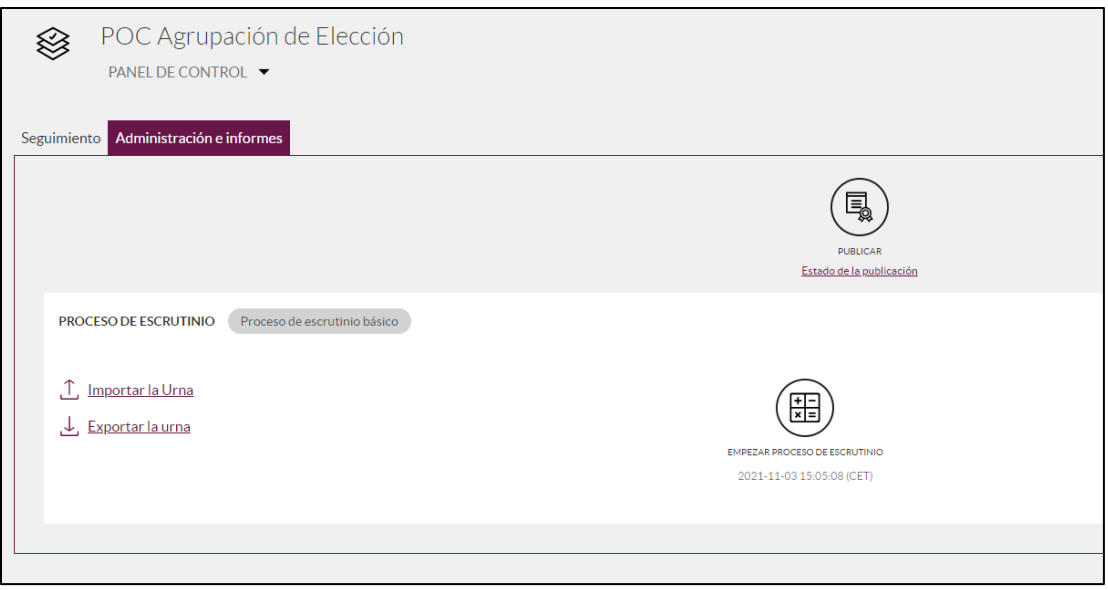

**Imagen 5: Publicación de la elección**

- 5. Aparecerá una pantalla con el resumen de todas las elecciones que va a publicar. Verifique que la información es la correcta.
- 6. Seleccione "Confirmar & Publicar" en la esquina superior derecha.
- 7. El primer miembro de la Mesa de Administración debe introducir su tarjeta en el lector de tarjetas.

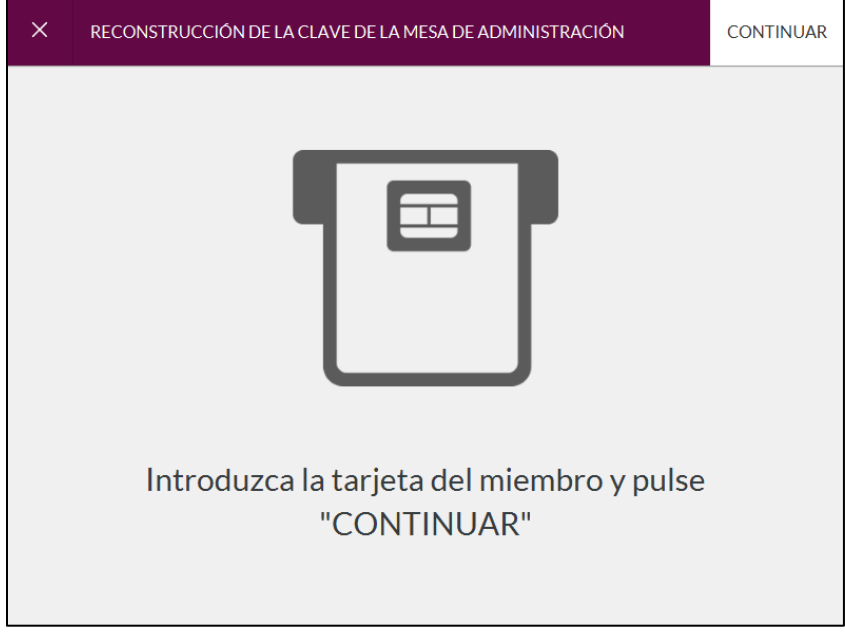

**Imagen 6: Reconstrucción Clave Mesa Administración**

8. El primer miembro de la Mesa de Administración debe introducir su pin y presionar "Continuar"

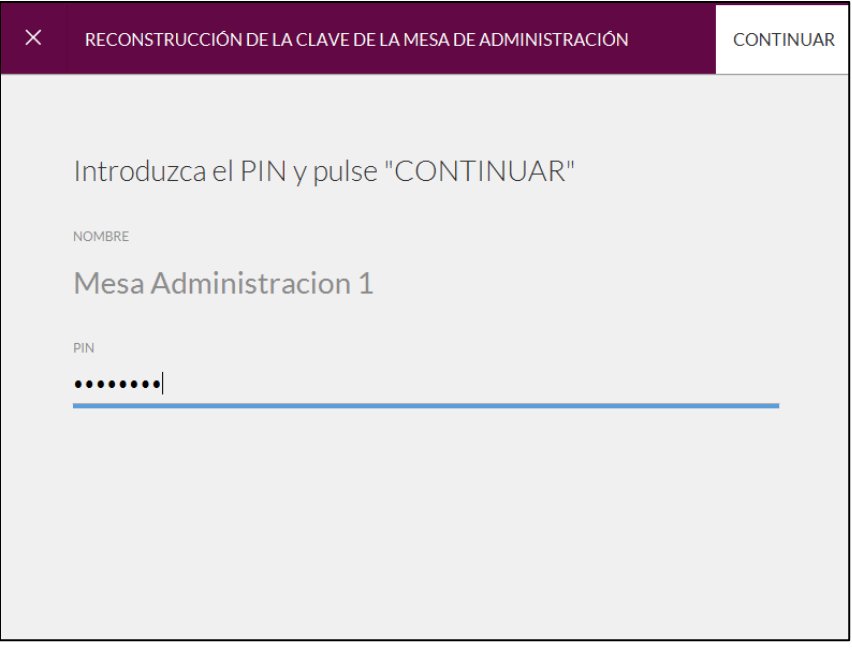

**Imagen 7: Lectura de tarjeta de Mesa de Administración**

- 9. Repita los pasos 7 y 8 para cada miembro de la Mesa de Administración.
- 10. Una vez leídas correctamente todas las tarjetas que forman la Mesa de Administración, presione "Terminar". Podrá ver el proceso de publicación en la pantalla principal de la aplicación.

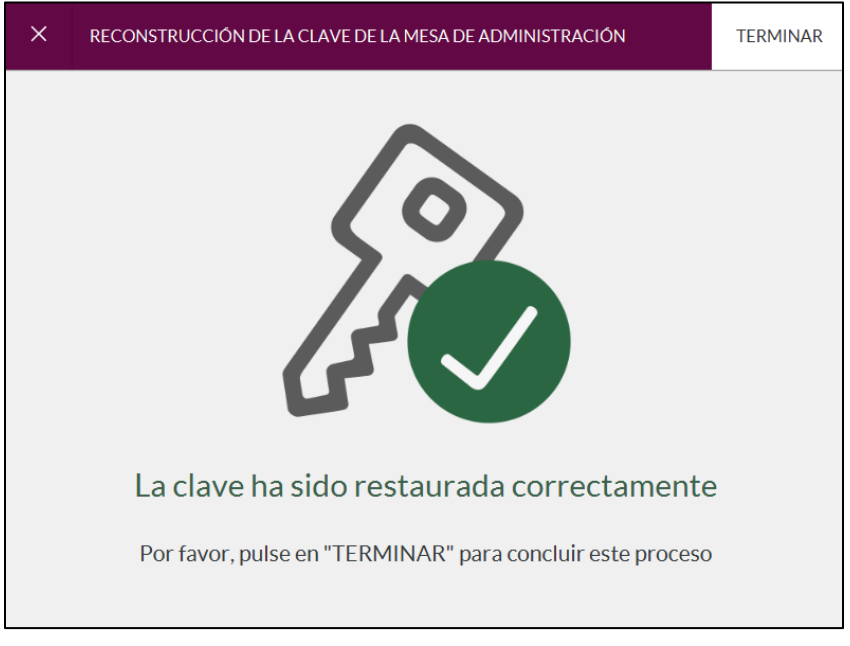

**Imagen 8: Confirmación Clave Restaurada**

11. Cuando finalice el proceso, la elección estará preparada para su apertura en la fecha y hora que se haya configurado.

## **3 Validación del Mixing**

- 1. Acceda a la sección "Agrupación de Elecciones" de su Institución.
- 2. Acceda al panel de control de la agrupación de elecciones que corresponda, haciendo clic en el botón.
- 3. Acceda a la pestaña "Administración e Informes".
- 4. Haga clic en "Empezar Proceso de Escrutinio".

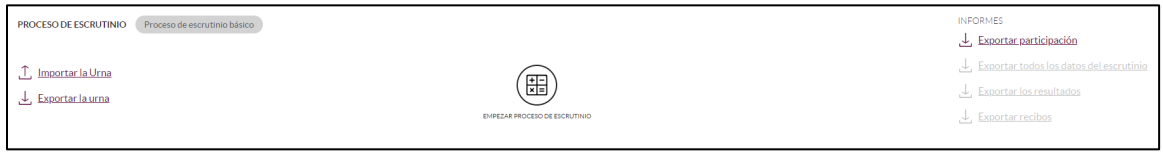

**Imagen 9: Proceso de escrutinio**

- 5. Seleccione las elecciones que deben incluirse en el proceso de escrutinio.
- 6. Haga clic en "Empezar escrutinio". Debe mostrarse una nueva ventana emergente. En ocasiones esta ventana está escondida tras la ventana principal.
- 7. El primer miembro de la mesa electoral debe introducir su tarjeta en el lector de tarjetas.

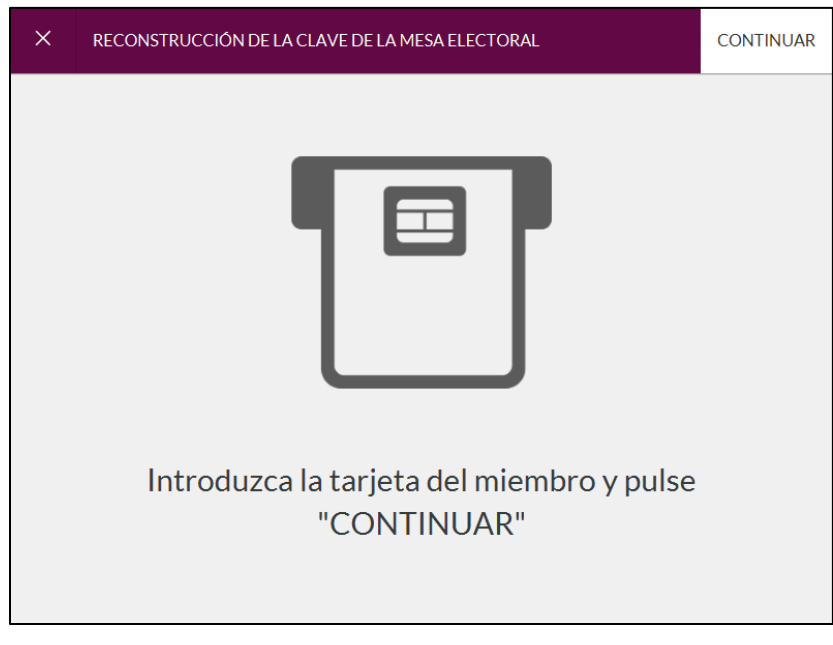

**Imagen 10: Reconstrucción clave de la mesa electoral**

- 8. El primer miembro de la mesa electoral debe introducir su pin y presionar "Continuar".
- 9. Repita los pasos 3 y 4 por cada miembro de la Mesa Electoral

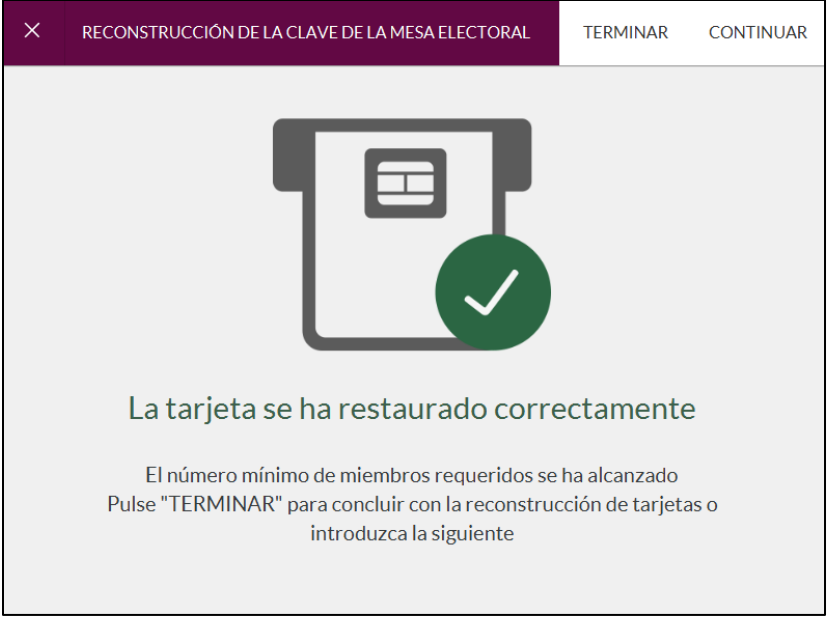

**Imagen 11: Confirmación Tarjeta Restaurada**

10. Una vez se leídas correctamente todas las tarjetas que forman la Mesa Electoral, presione "Terminar". Podrá ver el proceso de recuento en la pantalla principal de la aplicación.

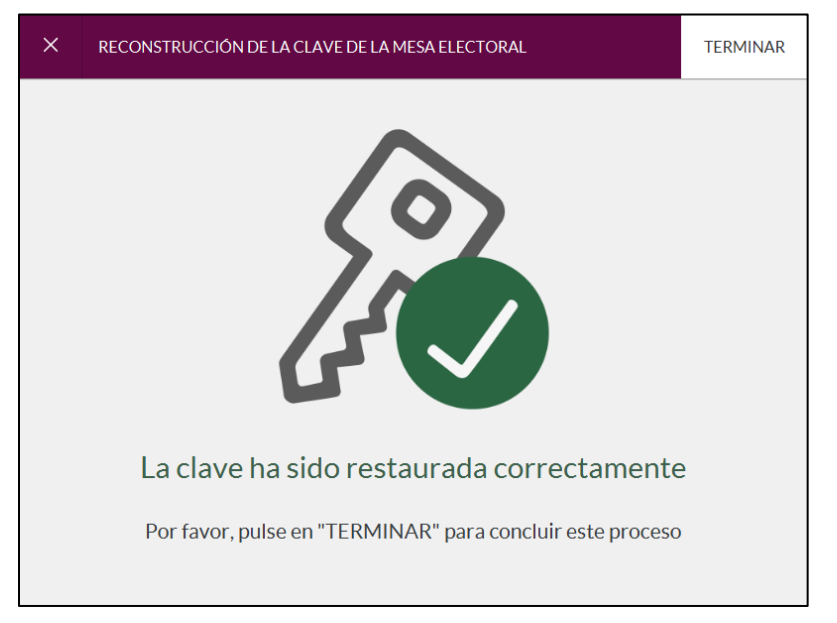

**Imagen 12: Confirmación Clave Restaurada**

11. Una vez finalizado el recuento, podrá comprobar que todas las elecciones tienen "0 registros", lo que significa que no hay ningún voto en la plataforma.